Every challenge needs a partner.

**How to log on with Visolit Remote Client for Windows**

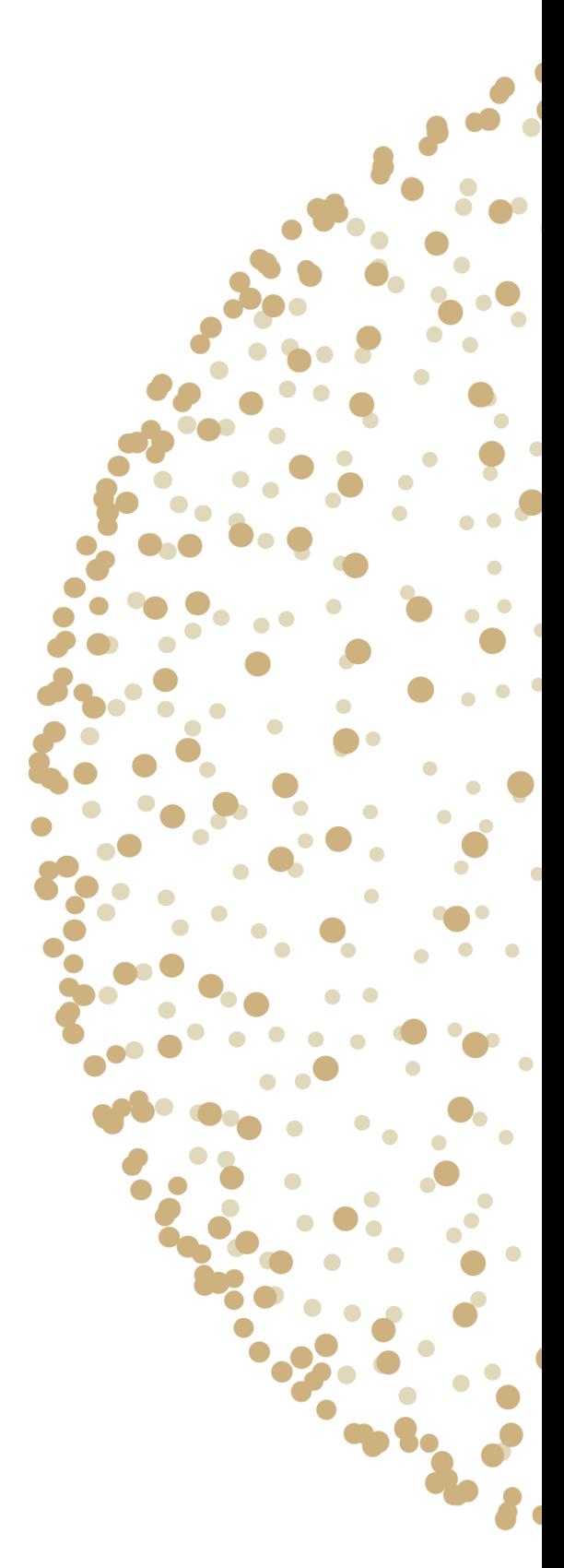

Note: Doorway is former Visolit Regions Sør. Referenses to Doorway may accure.

Go to<http://client.doorway.no/>

Under the section RDP Clients choose :  $\mathbf{F}_{\mathbf{Q}}$  Visolit Remote Desktop Client

Press 'Open' when asked to install.

The first time you use Visolit RDS you will need to add a Remote desktop server. You can do this by pressing **Settings** down in the right corner.

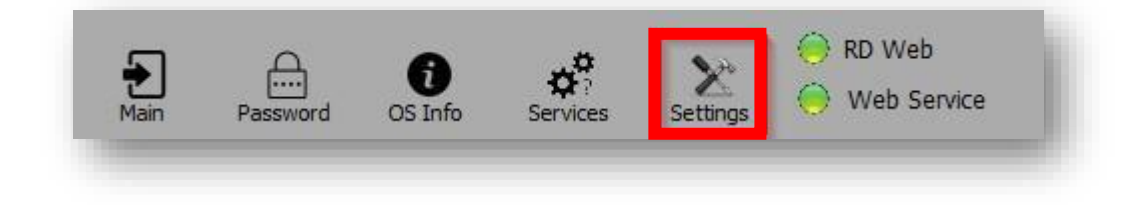

Type in **rd.domain.no** – This address should be the same address you enter when logging on from web-browser.

#### Press **Add**.

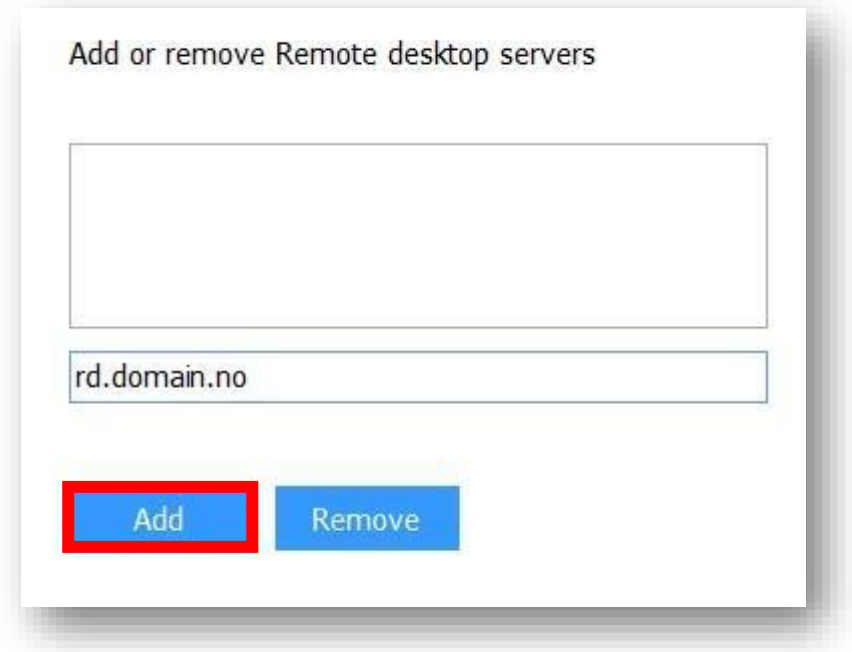

In **settings** menu you can select that the Desktops should automatically close after some hours.

You should select "Use multiple monitors" **If** you want to use the Terminal Server on more than one screen

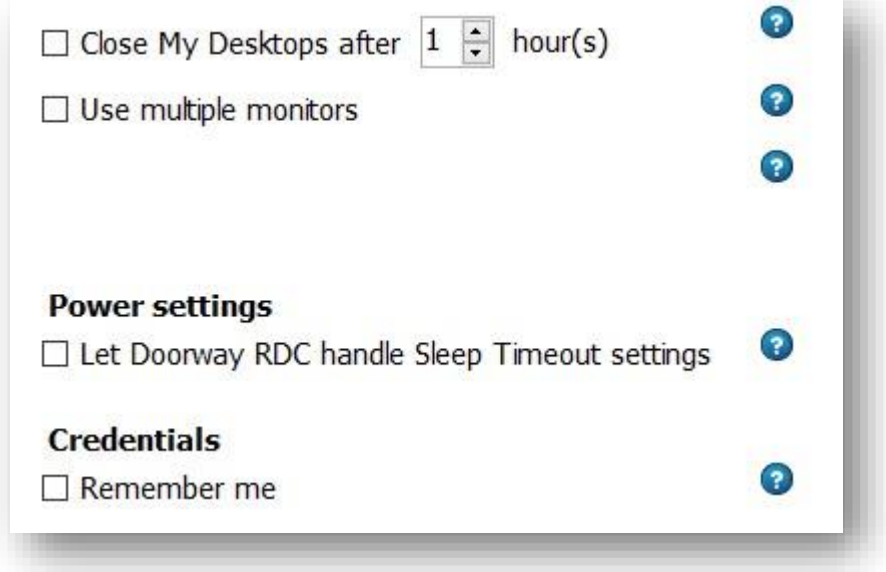

Select "Let this app handle Sleep Timeout settings" **if** you don't want the pc to go into sleep mode while RDC is running.

If you select "Remember me" you will be automatically logged in every time you start RDC.

### **You don't need to select anything in settings if you don't want to.**

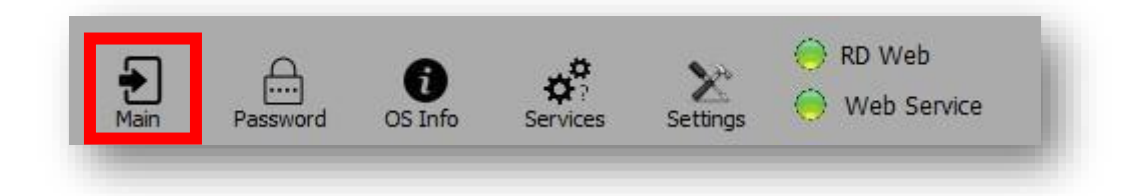

To logon press **Main**. Here you type in username and password and double click the icon to logon.

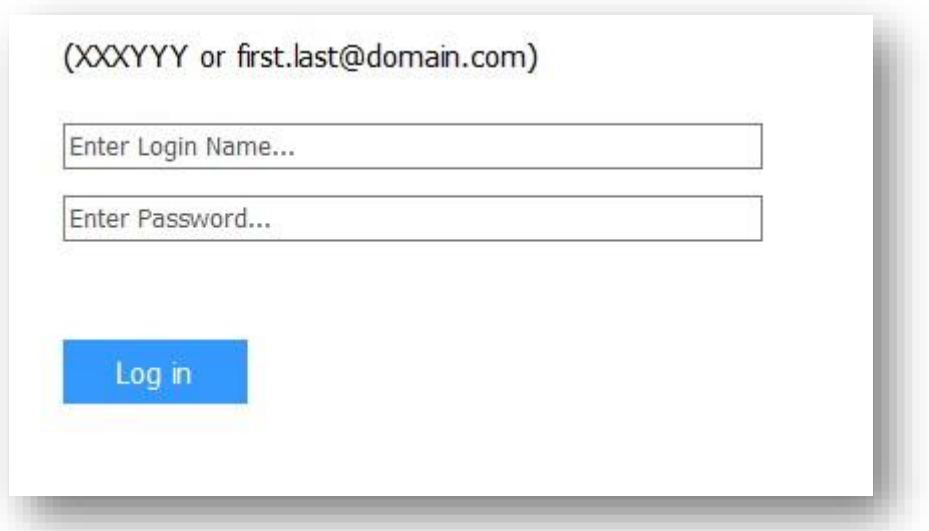

Or:

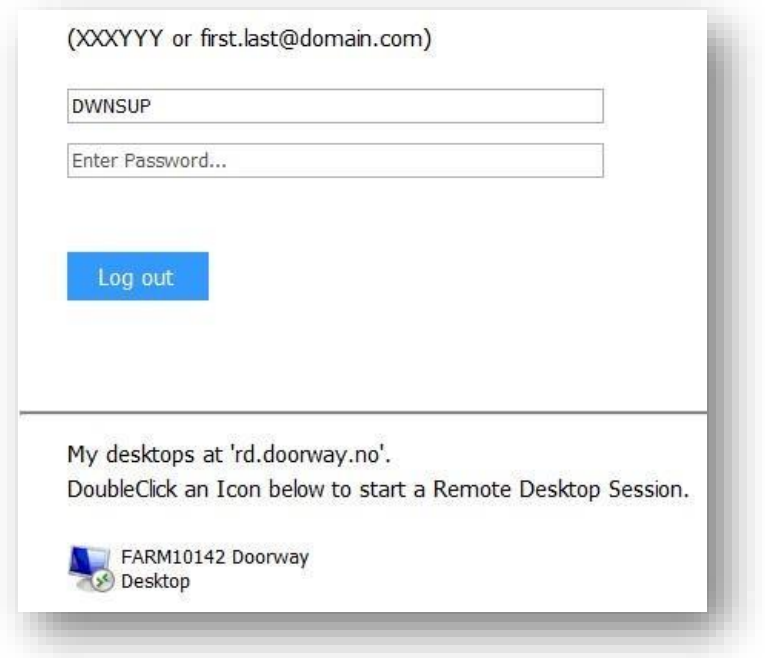

Doorway RD Client got some other functions that might be useful.

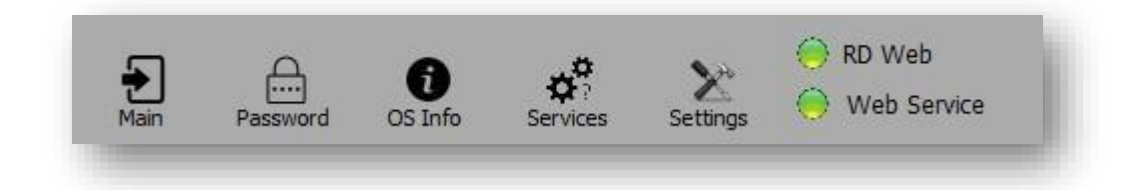

Under **Password** you can change your password. You can also reset your password if forgotten. If you reset your password you will receive new password on SMS.